# 变压器综合测试仪

## 快速操作指南

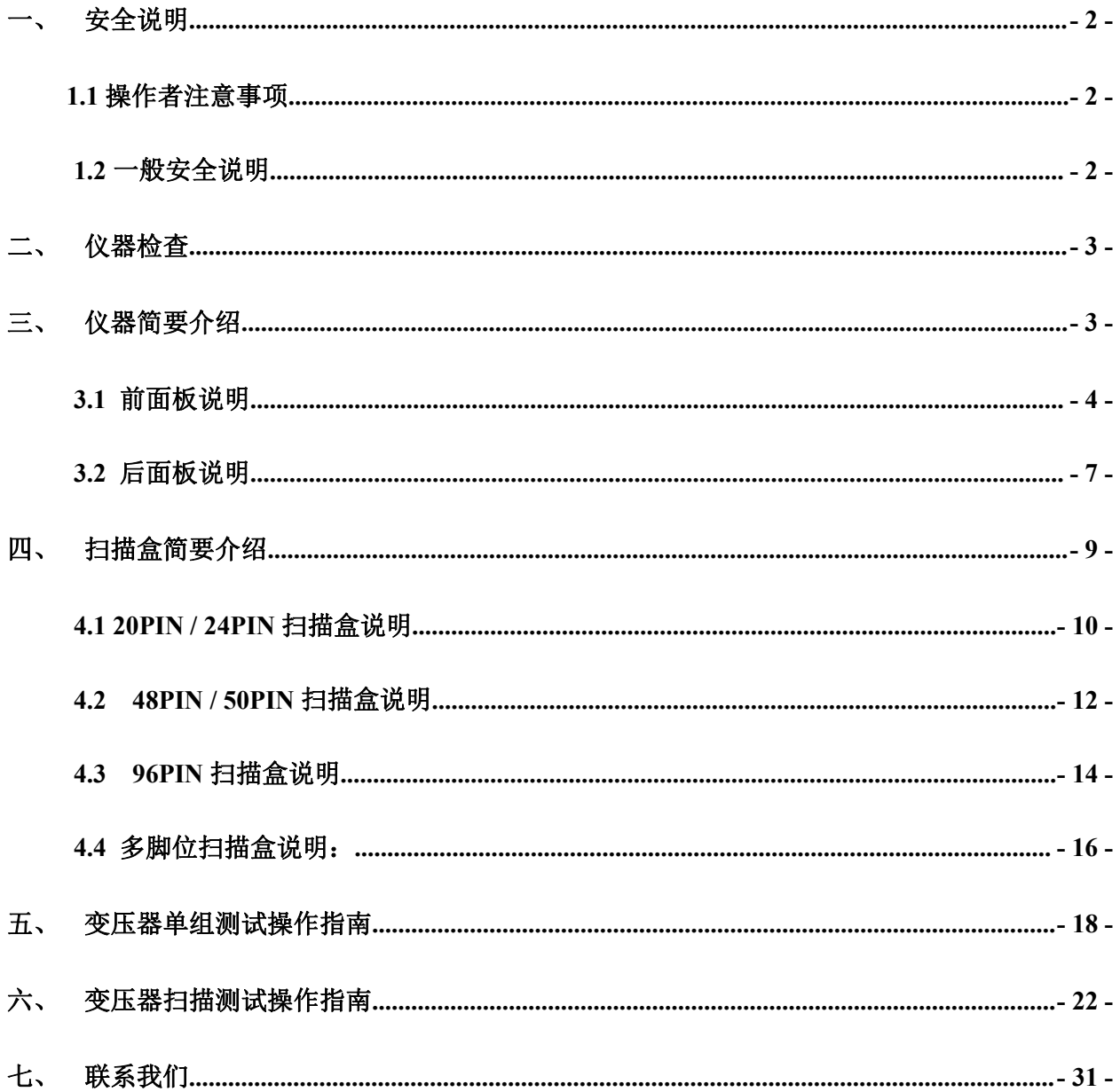

## 公司声明

本说明书所描述的可能并非仪器所有内容,常州市优策电子科技有限公司有权对本产品的性 能、功能、内部结构、外观、附件、包装物等进行改进和提高而不作另行说明!由此引起的说明书 与仪器不一致的困惑,可通过封面的地址与我公司进行联系。

## 一、 安全说明

### **1.1** 操作者注意事项

尊敬的用户,本产品的设计和制造采用世界最先进的技术和生产工艺,全面保证产品的质量和 可靠性。但是,特别是非专业人士的操作或者非常规使用会存在潜在的危险。

#### 特别声明:只有经过常州市优策电子科技有限公司授权的人员才能执行维修操作。

### **1.2** 一般安全说明

- 本产品电源线须要国家认可。
- 本产品使用电源须接地可靠,否则会对测试产生影响。
- 本产品电源开关处于"ON"状态时,请勿直接插拔电源线。
- 若被测件带电,须进行可靠放电后再使用本仪器测试。
- 请勿私自开盖操作。
- 怀疑本产品出现故障时,请勿盲目操作,可联系本公司维修人员。
- 使用本产品有问题时,可联系本公司技术支持(须提供产品序列号)。
- 保持产品的清洁与干燥,请勿在潮湿环境下或易燃易爆环境下操作本产品,并保持适当的 通风。

## 二、 仪器检查

- 收到产品如发现包装严重损坏,请先保留,直到产品整机和附件测试正常。
- 检查整机,若发现仪器损坏,请与负责此业务的经销商或本公司联系。
- 检查附件,请根据装箱单检查附件,若发现附件缺失或损坏,请与负责此业务的经销商或 本公司联系。

## 三、 仪器简要介绍

本公司的综合测试仪按照频率如下图

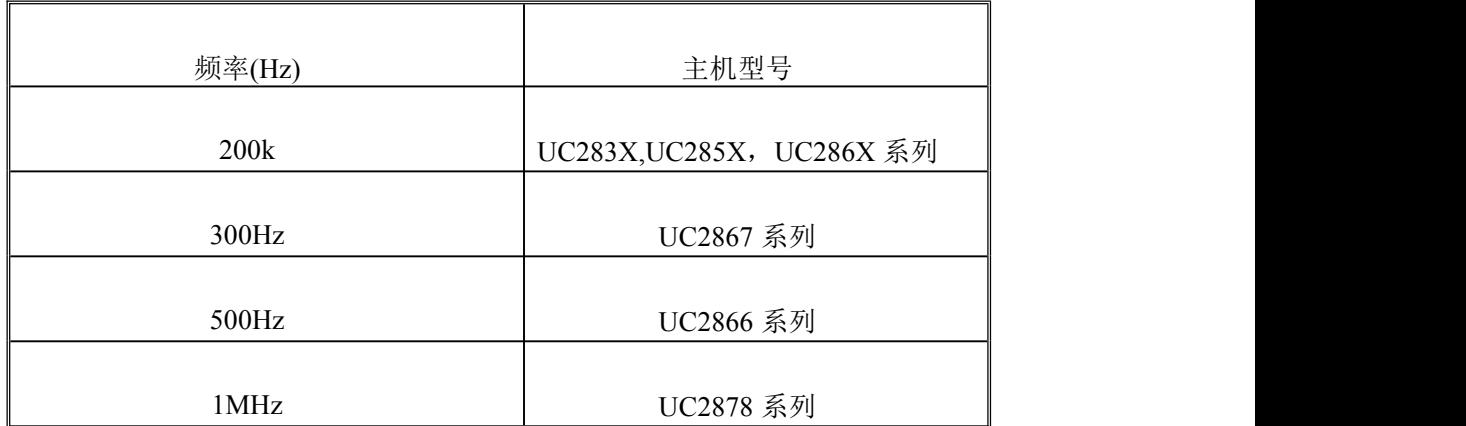

#### 警告和提示: -

相应型号的仪器主机,匹配相应的变压器扫描盒。

不同类型仪器主机和扫描盒不能互联,否则会损坏仪器和扫描盒,请注意!

### **3.1** 前面板说明

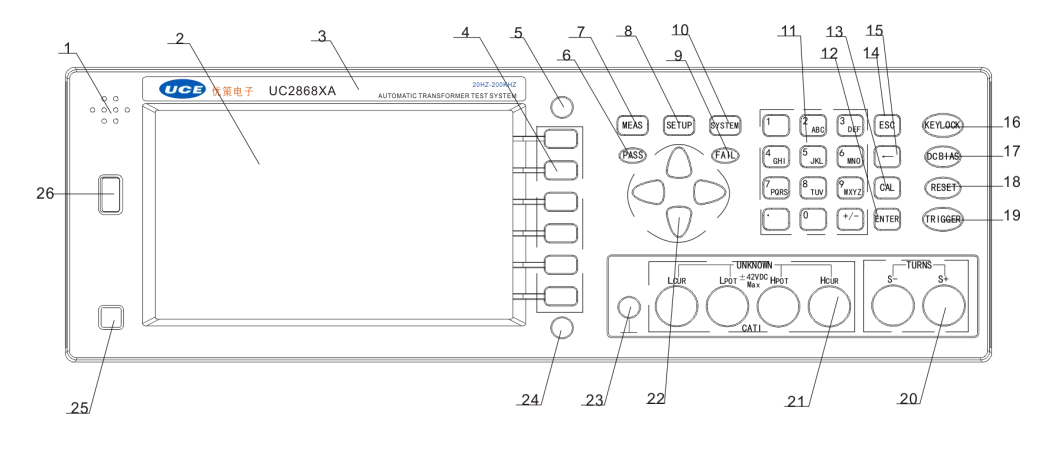

图 3-1. 前面板说明

#### **(1)** 蜂鸣器口

#### **(2) LCD** 显示屏

800×480 7 寸液晶显示屏,显示测量结果,测量条件等。

#### **(3)** 商标及型号

优策公司商标及仪器型号。

#### **(4)** 功能键

不同的显示页面,对应不同的功能。

#### **(5)** 调用测试文件功能键

按此键直接进入<文件界面>。该键的设置,方便用户快捷的调用文件或者保存文件。

**(6) PASS** 灯

当测试合格时, 此灯亮。

#### **(7) [MEAS]**键

按键直接进入 测试界面。

#### **(8) [SUTEP]**键

按键直接进入 测量设置界面。

#### **(9) FAIL** 灯

测试不合格时,此灯亮。

#### **(10) [SYSTEM]**键

按键进入<系统设置界面>。

#### **(11)** 数值键

数值键用于向仪器输入数据。数值键由数字键[0]至[9],小数点[.]和[+/-]键组成。

#### **(12) [ENTEN]**键

[ENTEN]键用于终止数据输入,确认并保存输入行(LCD 最下面一行)显示的数据。

#### **(13) [CAL]**键

按下此按键,可选择对扫描测试进行开路或短路校准。

#### **(14) [ESC]**键

退出功能。

#### **(15) [**←**]**键

BACKSPACE 键,按此键删除输入数值的最后一个数字。

#### **(16) [KEYLOCK]**键

按键灯亮表示键盘锁定,按键灯灭表示键盘解锁。

#### **(17) [DC BIAS]**键

用于允许和禁止直流偏置输出。

#### **(18) [RESET]**键

复位按键,当变压器扫描测试进行时,按下此键即停止扫描。

#### **(19) [TRIGGER]**键

触发按键,当仪器触发方式设定为 MAN(手动)模式时,按此键可触发仪器进行测试。

#### **(20)** 变压器次级测量端**[TURNS]**

(+):次级(+)端;(-):次级(-)端。

#### **(21)** 测试端**[UNKNOWN]**

四端对测试端。用于连接四端对测试夹具或测试电缆,对被测件进行测量。

#### **(22)** 光标键

光标键用于在 LCD 显示页面的域和域之间移动域选择光标。当光标移动到某一域,该域在 液晶显示器上以反白显示。

#### **(23)** 机壳接地端

该接线端与仪器机壳相连。可以用于保护或屏蔽接地连接。

#### **(24)** 功能键

复合功能键:

<1><变压器扫描显示页面>,插上 U 盘按此键,可选择拷全屏或保存测试数据至 U 盘;

<2> 变压器设置页面,可快速的切换变压器测试页面。

#### **(25)** 电源开关

按此键可进行电源开关的打开与关闭。

#### **(26) USB HOST** 接口

用于连接 U 盘存储器。

### **3.2** 后面板说明

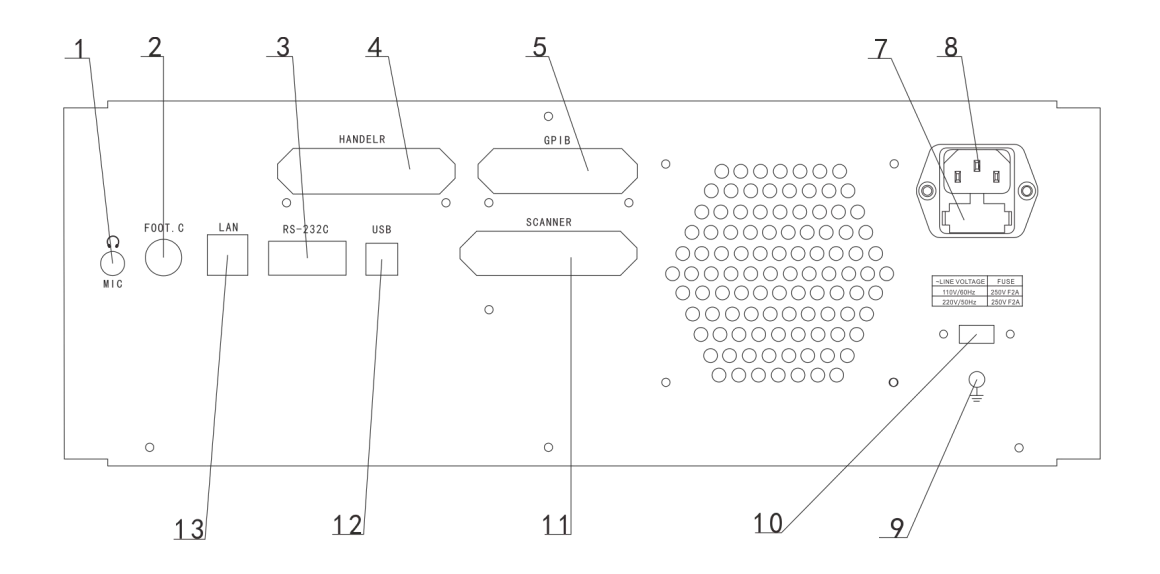

#### **(1) MIC** 接口

可以选择插上耳机听合格不合格讯响,避免相互干扰。

#### **(2) FOOT.C** 接口

可接脚踏开关控制仪器测试。

#### **(3) RS-232** 接口

串行通讯接口,可实现与电脑通讯。

#### **(4) HANDLER** 接口

通过 HANDLER 接口,可方便地组成自动测试系统,实现自动测试,广泛应用于工厂自动 化生产线。仪器通过该接口输出分档比较结果信号和联络信号,同时通过该接口获得"启 动"信号。

#### **(5) GPIB** 接口

GPIB 接口可以实现与电脑并行通讯,组建 GPIB 测试系统。

**(6)** 散热窗

起到散热作用。

### **(7)** 保险丝座

用于安装保险丝保护仪器。

#### **(8)** 电源插座

用于输入交流电源。

#### **(9)** 接地端

该接地端与仪器机壳相连,可以用于保护和屏蔽接地连接。

#### **(10) 110V/220V** 电压切换口

通过拨动该开关,可以切换 110V/220V 电压。

#### **(11) SCANNER** 接口

通过 SCANNER 接口控制变压器扫描盒。

#### **(12) USB** 接口

当总线模式设置为 USBTMC 时, 此口为 USBTMC 接口。

当总线模式设置为 USBCDC 时, 此口为 USBCDC 接口。

#### **(13) LAN** 接口

实现局域网通讯。

## 四、 扫描盒简要介绍

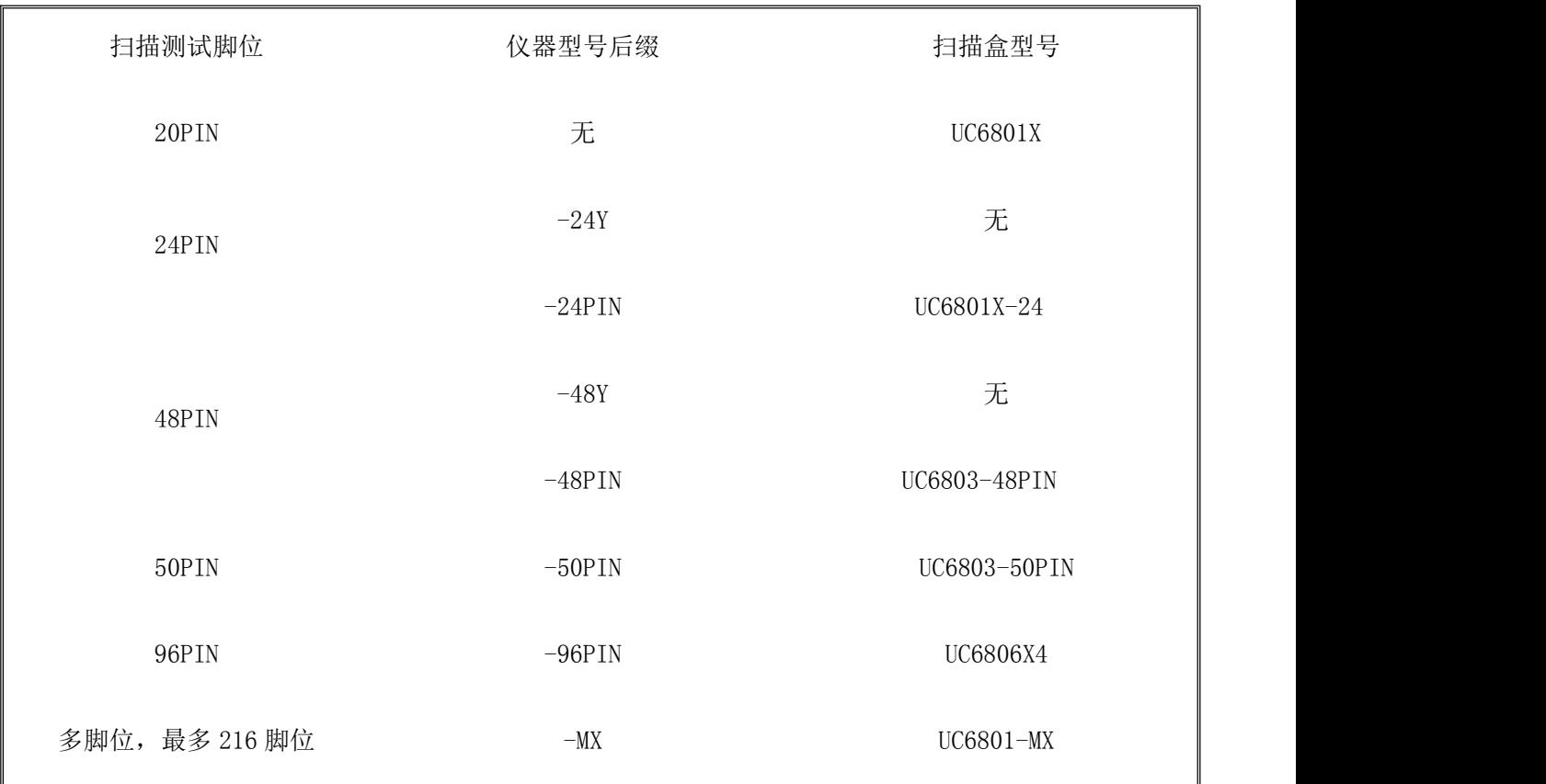

#### 本公司的综合测试仪按照扫描盒的种类如下分

#### 警告和提示: -

相应型号的仪器主机,匹配相应的变压器扫描盒。不同类型仪器主机和扫描盒 不能互联, 否则会损坏仪器和扫描盒, 切记切记!

下面简要介绍几种扫描盒:

## **4.1 20PIN / 24PIN** 扫描盒说明

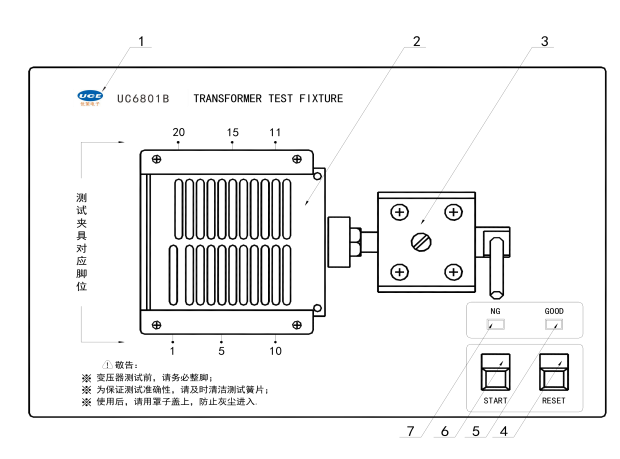

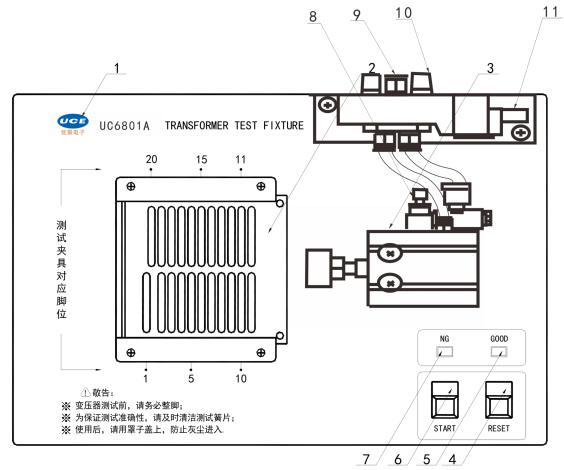

图 4-1-1 UC6801B 手动扫描盒上方示意图 图 4-1-2 UC6801A 气动扫描盒上方示意图

UC6801 上面板各部分面板功能说明如下所示:

(1).-公司图标与扫描盒型号。

(2).变压器测试夹具,最大可接 20 / 24 路引脚。

- di  $\bullet$  $\triangle$ ۸ 400  $\blacksquare$ **O**  $\color{blue}{\bullet}$  $\bullet$ O  $\sqrt{2}$ O  $\bullet$ **A**  $\bullet$  $\bullet$  $\bullet$  $\bullet$  $\bullet$ O 20PIN :
- 或者使用 20PIN/24PIN 转接板来引出排线, 在外面做夹具, 如下图

 $\qquad \qquad \bullet$ e. ........  $\bullet$  $\bullet$  $\bullet$  $\bullet$  $\bullet$  $\bullet$  $\bullet$ 24PIN: P21<br>P21<br>P22  $_{51d}$  $b18$ P17 PIE P13<br>P14

为了提高测试精度,本测试仪采用四端测试法。牛角插座上的 P1脚(包括上 下两针)对应治具的1脚。上针为治具引脚的电流端,下针为治具引脚的电压端。

(3) 在 4-1-1 为手动推杆, 在图 4-1-2 为气缸, 提供推动测试夹具的动力。

(4) RESET(复位测试键),按此键将中止测试,返回准备测试状态。

(5) GOOD 指示灯:合格指示灯,当所有测试结果均符合规定时,此灯亮起,表示被测品合格。

(6) START 键:测试开始键,按此软键,仪器将开始进行测试。

(7) NG 指示灯:不合格指示灯,当测试结果有一项和多项不合格,此灯亮表示被测品不合格。

(8) 速度调节旋钮:通过此旋钮可调节气缸推进的速度。

(9).气管进口:用于外接气管。为提高气缸与气阀寿命,请在气阀的进气孔前加一滤水装置。

(10) 消音器:此旋钮被用作消音与防尘功能。

(11).电磁阀控制插座:气缸进出气的控制开关,使用 DC24V 电源。

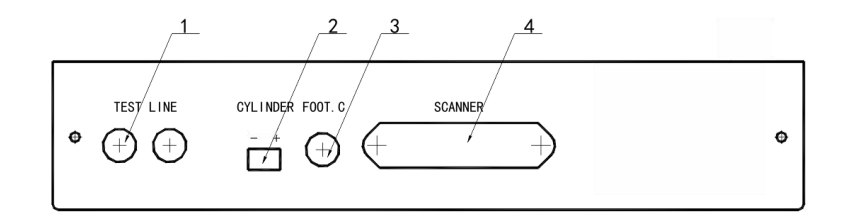

图 4-1-3 UC6801B 手动扫描盒背面示意图

UC6801 后面板(如图 4-1-3 所示)各部分功能如下所示:

(1).测试信号输入口: 夹具盒输出口与测试信号输入口相连接。

(2).CYLINDER: 直流电压输出端,输出电压为 24V,提供电磁阀工作电压。

(3).FOOT.C: 脚踏开关输入端口,用于连接脚踏开关。

(4).SCANNER: 控制信号端口:用优策电子专用电缆将扫描盒 SCANNER 接口与

仪器 SCANNER 接口相连接。

## **4.2 48PIN / 50PIN** 扫描盒说明

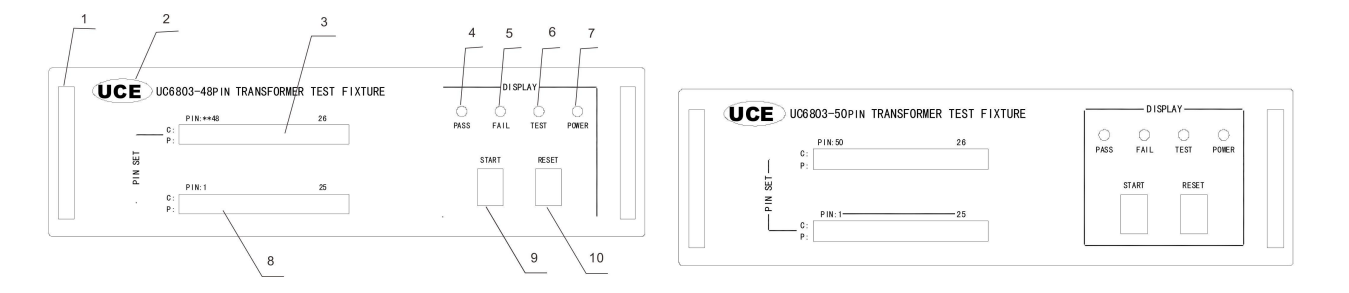

图 4-2-1 UC6803-48/50PIN 变压器扫描测试盒前面板示意图

UC6803X 前面板如图 3-1,各部分面板功能说明如下所示:

- (1). 48PIN/50PIN 扫描盒把手.
- (2).公司图标与扫描盒型号。

(3).变压器测试脚位 26-48/50 脚。

.......... .................

- (4).PASS 指示灯: 灯亮表示被测品合格,表示所有测试结果均符合规定。
- (5).FAIL 指示灯: 灯亮表示被测品不合格,表示测试结果有一项和多项不合格。
- (6).TEST 指示灯: 灯亮表示机器正处于测试状态。
- (7).POWER 指示灯:扫描盒接通电源,灯亮。

(8).变压器测试脚位 1-25 脚。

 $\blacksquare$  $\blacksquare$ ....... ........  $\bullet$   $\bullet$  $\blacksquare$  $\blacksquare$  $\bullet$  $\blacksquare$ P14<br>P15 EN EXEREE E E E P12<br>P13 P<sub>16</sub> **EPRENENTE** PIT

为了提高测试精度,本测试仪采用四端测试法。牛角插座上的 P1脚(包括上 下两针)对应治具的1脚。上针为治具引脚的电流端,下针为治具引脚的电压端。

(9).START 键: 测试开始键,按此软键,仪器将开始进行测试。

(10).RESET(复位测试键):按此键将中止测试,返回准备测试状态。

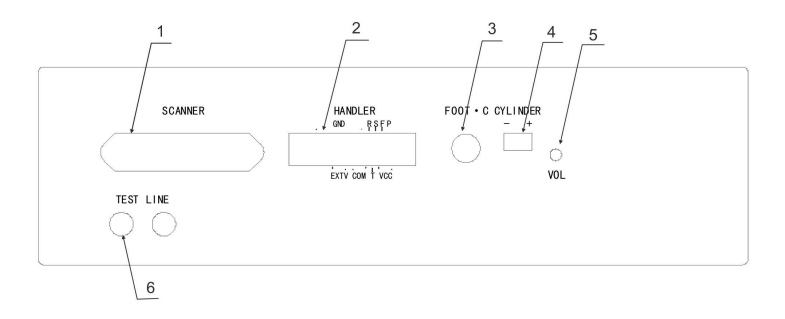

图 4-2-3

UC6803X 后面板(如图 4 所示)各部分功能如下所示:

(1).SCANNER:控制端口,用专用电缆将扫描盒 SCANNER 接口与仪器 SCANNER 接口相连接。

(2).HANDLER 接口:方便组成自动测试系统,实现自动测试,广泛应用于工厂自动化生产线。

该接口输出分档比较结果信号和联络信号,同时通过该接口获得"启动"信号。

- (3).FOOT.C: 脚踏开关输入端口,用于连接脚踏开关。
- (4).CYLINDER: 直流电压输出端,输出电压为 24V,提供电磁阀工作电压。
- (5).VOL: 扫描盒音量大小调节旋钮。
- (6).测试信号输入口:将夹具盒输出口与测试信号输入口相连接。

### **4.3 96PIN** 扫描盒说明

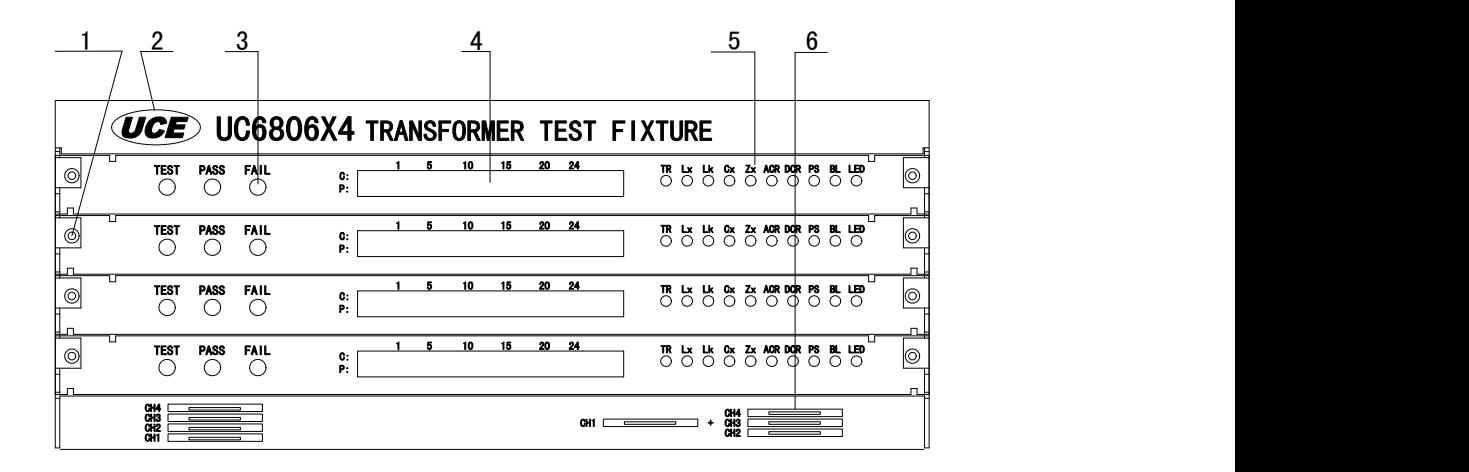

图 4-3-1 UC6806X4 变压器扫描测试盒前面板示意图

UC6806-X4 前面板如图 4-3-1,各部分面板功能说明如下所示:

(1). 通道板把手: 供维修者提供拆卸通道板。

(2).公司图标与扫描盒型号。

(3).PASS, FAIL, TEST 指示灯: 提示变压器综合测试仪的测试状态

(4). 变压器综合测试仪的通道及脚位: 共有 4 块通道板,每块通道板含 24 个变压器脚位。

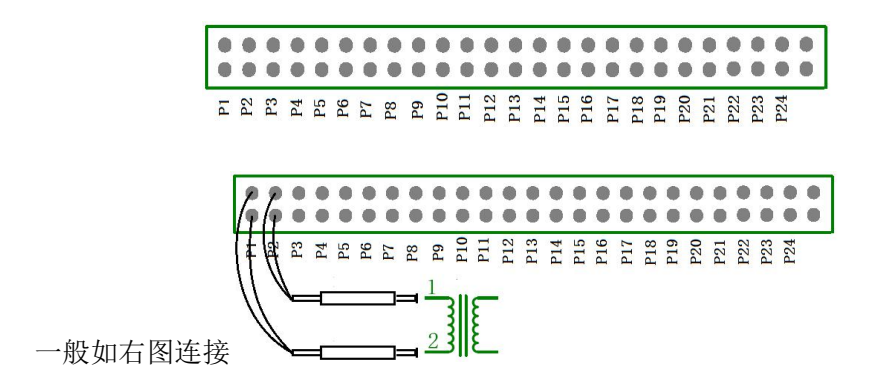

为了提高测试精度,本测试仪采用四端测试法。牛角插座上的 P1脚(包括上 下两针)对应治具的1脚。上针为治具引脚的电流端,下针为治具引脚的电压端。

(5).FAIL 状态指示灯: 给出具体的错误信号状态指示。包 TR,Lx,,Lk,Cx,Zx,ACR,DCR,PS,BL,LED.

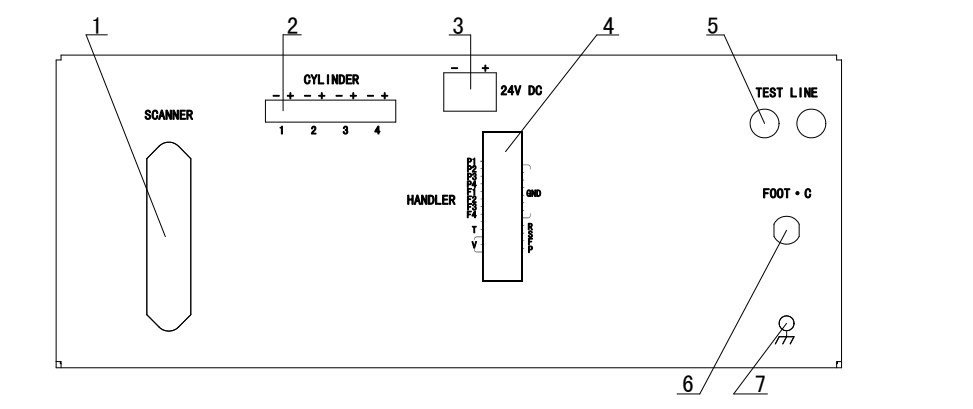

(10). 通道提示: 提示用户选配通道板和使用通道板的方法。

图 4-2-3

UC6806X4 后面板(如图 4-2-3 所示)各部分功能如下所示:

(1).SCANNER:控制端口,用专用电缆将扫描盒 SCANNER 接口与仪器 SCANNER 接口相连接。

(2).CYLINDER: 直流电压输出端,输出电压为 24V,提供电磁阀工作电压。

提供 4 个 CYLINDER 口, 可单独控制, 满足您不同的工作需要。

(5).24V DC: 稳定的 24V 电源供给,为用户设计控制提供电源支持。

(4).HANDLER 接口:方便组成自动测试系统,实现自动测试,广泛应用于工厂自动化生产线。

该接口输出分档比较结果信号和联络信号,同时通过该接口获得"启动"信号。

(5).测试信号输入口:将夹具盒输出口与测试信号输入口相连接。

(6).FOOT.C: 脚踏开关输入端口,用于连接脚踏开关。

### **4.4** 多脚位扫描盒说明:

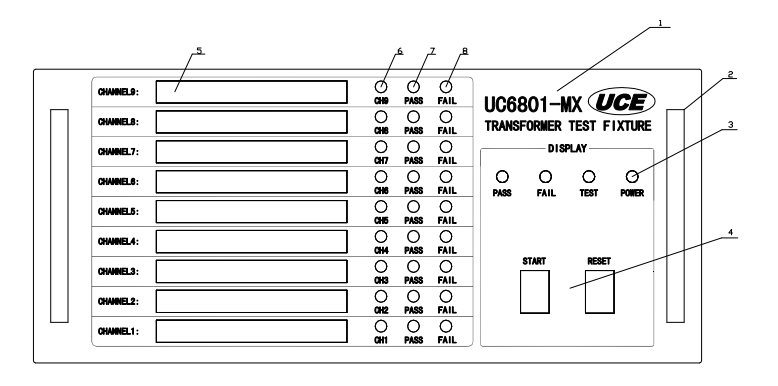

图 4-4-1 UC6801-MX 前面板示意图

UC6801 -MX 上面板各部分面板功能说明如下所示:

- **1)** 公司图标与扫描盒型号
- **2)** 铝制拉手
- 3) 扫描盒指示灯(POWER、TEST、PASS、FAIL)
- **4) START** 、**RESET** 键

START 键, 仪器将开始进行测试;

RESET 键, 按此键将中止测试, 返回准备测试状态。

#### **5)** 通道牛角插座

用于引出信号线连接被测件。

#### 通道牛角插座布局:

 $\bullet$  $\blacksquare$  $\bullet$  $\bullet$  $\bullet$  $\blacksquare$  $\ddot{\phantom{a}}$  $\bullet$  $\bullet$  $\bullet$  $\triangle$  $\triangle$  $\blacksquare$  $\bullet$ ....  $\bullet$   $\bullet$ ........  $\bullet$   $\bullet$  $\circ$  $\blacksquare$  $\blacksquare$  $\blacksquare$ FEREEFER BEHEHEHEHER ER ER

为了提高测试精度,本测试仪采用四端测试法。牛角插座上的 P1脚(包括上下两针)对应 治具的1脚。上针为治具引脚的电流端,下针为治具引脚的电压端。其他引脚与 P1 一致。

用户须按照如下图来与被测变压器的引脚进行连接:

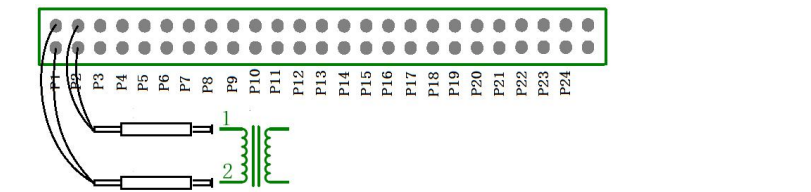

- 6) 通道指示灯 (CH X): 该灯亮, 表示该通道处于工作状态。 。<br>《人亮,表示该通道处于工作状态。 ۱۳۰۳ -
- 7) 通道 **PASS** 指示灯: 该灯亮,表示在测试时,该通道测试合格。

8) 通道 **FAIL** 指示灯: 该灯亮,表示在测试时,该通道测试不合格。

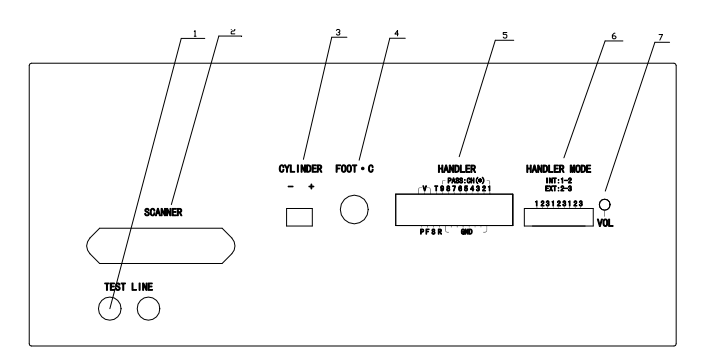

图 4-4-2 UC6801-MX 后面板示意图

UC6801-MX 后面板各部分功能如下所示:

#### **1**) **TEST LINE**:

测试信号输入口,将夹具盒输出口与测试信号输入口相连接。

#### **2) SCANNER**:

使用优策电子专用电缆将扫描盒 SCANNER 接口与 UC2868XB-MX SCANNER 接口相连接。

#### **3) CYLINDER**:

直流电压输出端,输出电压为 24V, 提供电磁阀工作电压。

#### **4) FOOT.C**:

脚踏开关输入端口,用于连接脚踏开关。

#### **5) HANDLER:**

HANDLER 接口,用于输出扫描盒的 PASS,FAIL 等内部信号和控制仪器的启动或停止。

#### **6**) **HANDLER MODE:**

HANDLER 模式接口,用于选择 HANDLER 接口采用的内部电源或外接电源。

**7**) **VOL:**

扫描盒音量大小调节口,在此可用调试笔调节声音大小。

## 五、 变压器单组测试操作指南

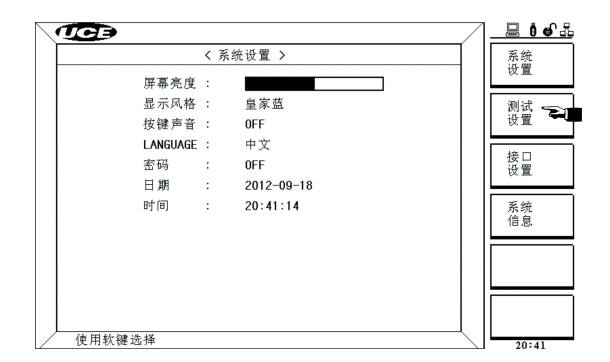

图 5-1 变压器系统设置页面

#### **5.1** 选择单组变压器测试流程:

- 1. 按**[SYSTEM]**进入<系统设置>页面,如图 5 所示。
- 2. 选择测试设置,进入到<测试设定>页面,如图 6 所示。

| ক্ৰেছ         |                   |                    | 思りの品      |
|---------------|-------------------|--------------------|-----------|
|               |                   | < 测试设定 >           | LCR<br>电桥 |
| 讯响            | $\mathbb{Z}^n$ .  | 系统功能 : 单组变压器<br>全部 | 变压器       |
| 通过讯响          | ÷                 | 两短                 | 单组        |
| 失败讯响 :<br>偏置源 | ÷                 | 高长<br>INT          | 变压器<br>扫描 |
| HANDLER模式: 保持 |                   |                    |           |
| 触发沿           | <b>Contractor</b> | ł                  |           |
|               |                   |                    |           |
|               |                   |                    |           |
|               |                   |                    |           |
| 使用软键选择        |                   |                    | 13:27     |

图 5-2 变压器测试设定页面

- 3. 选择变压器单组。
- 4. 按**[SETUP**], 进入到单组变压器的<**变压器测试设置**>页面, 如图 7 所示。

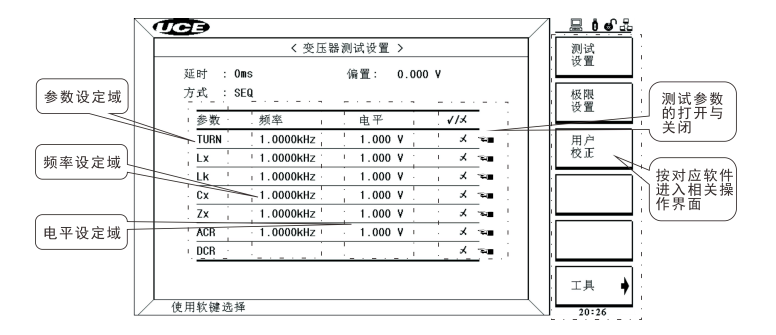

图 5-3 变压器测试设置页面

#### **5.2 <**变压器测试设置**>**设置:

选择所需的测量参数后打开(选择 ON 表示√,选择 OFF 表示×)

设定所需的测试频率、电平、内阻。

**5.3 <**变压器极限设置**>**设置:

如需进行分选,进入< 变压器极限设置>,设定相应的值。如果不需进行分选可不用进行设定。

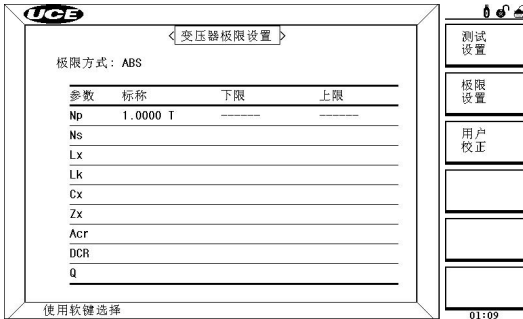

#### **5.4** 单组变压器测试显示:

按面板上的**[MEAS]**进入<变压器测量显示>页面,可以直接显示测试结果;

或者进入<变压器判别显示>,对被测件进行分选。

单组变压器测试界面如图 5-5、图 5-6 所示:

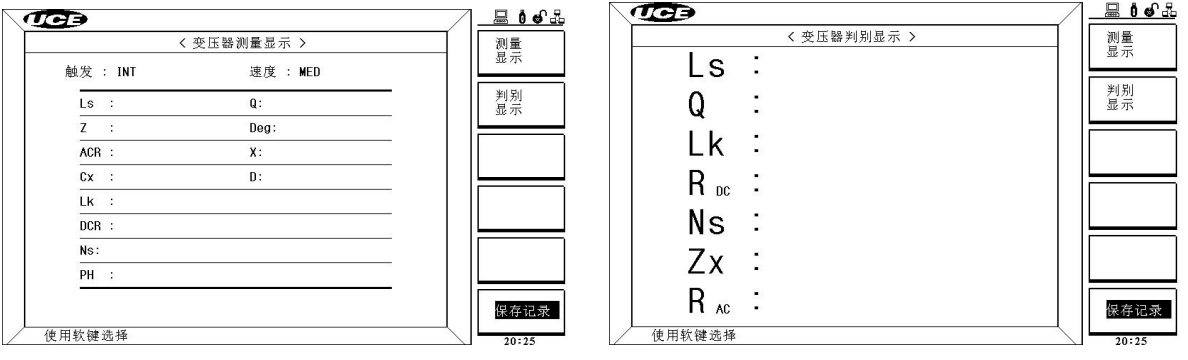

图 5-5 <变压器测量显示页面> 85-6 <变压器判别显示页面>

小窍门:

按**[FILE]**键,可快速的切换的到<文件页面>。**<**文件页面**>**用户可调用以前保存的设置文件, 然后直接进行测试,或则把当前的测试条件保存到仪器内部存储器或者外部存储器。

#### **5.5 <**用户校准界面**>**设置:

如需校正,可进入<用户校正界面>,可以进行单频清零和全频清零。

建议用单频清零,这样效率会提高很多(正常情况下负载校正不要打开,如打开可能会 导致测试结果错误)。

变压器综合测试仪 快速操作指南

| क्तन             |                       | L 0 o^ぷ   |
|------------------|-----------------------|-----------|
|                  | 〈用户校准 >               | 开         |
| 开路<br>: 0N       | 电缆<br>: 0m            |           |
| 短路<br>: 0N       | 方式 : Single           |           |
| 负载 : OFF         | 通道<br>$1 - 2 - 2 - 1$ | 关         |
|                  | 功能: Ls-Q              |           |
| 频率 1: 1.00000kHz |                       | 开路        |
| 参考A: 0.00002µH   | B:<br>0.00100         | 单频清       |
| 测量A: 0.00002uH   | 0.00100<br>B:         |           |
| 频率 2: 10.0000kHz |                       | 短路<br>单频清 |
| 参考A: 0.00000uH   | $B$ :<br>0.00100      |           |
| 测量A: 0.00000µH   | B:<br>0.00100         |           |
| 频率 3: 100.000kHz |                       | 负载<br>T.  |
| 参考A: 0.00000uH   | B:<br>0.00100         |           |
| 测量A: 0.00000µH   | B:<br>0.00100         |           |
| 使用软键选择           |                       | 15:17     |

图 10 用户校准页面

小窍门:

进入<**用户校正界面**>的快捷方法,在测试界面,直接按按键板上的[CAL]键,会快速的进入 <用户校正界面>。为用户提供更快捷的测试方法。

## 六、 变压器扫描测试操作指南

在此,我们详细为您讲解仪器主机的操作,并配以一个 20PIN 产品的设置例子来让您明白仪器主机 的设置:

图 6-1 示例变压器

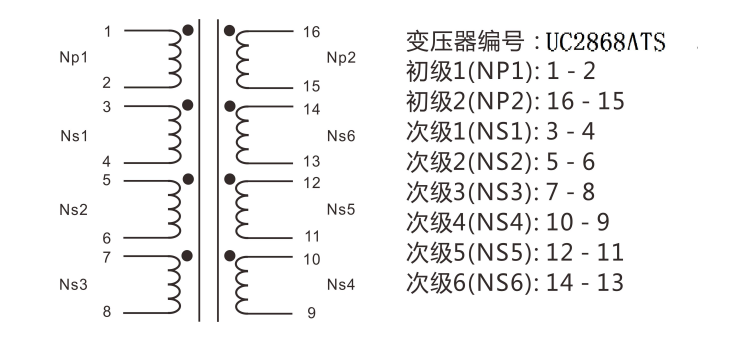

圈数频率:20kHz, 电平:1V 电容频率:1kHz, 电平:0.25V

电感频率:1 kHz, 电平:0.25V 漏感频率:100kHz,电平:0.25V

表 6-1 示例变压器所需测试参数表

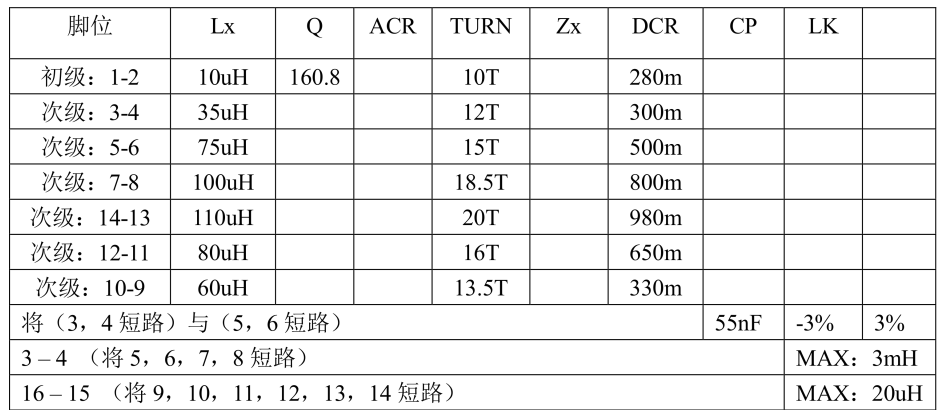

#### **6.1** 选择变压器扫描设置:

1. 按[SYSTEM]进入<系统设置>页面, 如图 5-1 所示。

- 2. 选择测试设置,进入到<测试设定>页面,如图 5-2 所示。
- **3.** 光标移到系统功能(图 5-2 所示),选择变压器扫描。
- 4. 然后按[SUTEP]进入变压器扫描测试功能的<变压器编号>页面,如图 6-2 所示。

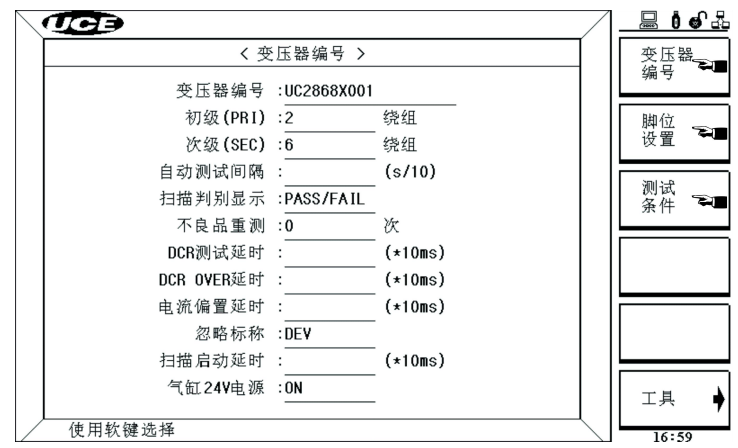

图 6-1 变压器编号页面

#### **6.2** 变压器编号设置:

1. 输入变压器编号:UC2868X001

光标移动变压器编号处,按数字键盘上数字或字母,直接进入输入,按 [ENTER] 确认。

-小提示<del>.</del>—

假如原来的编号和要输的编号差异不大,把大光标移到编号上,直接按[ENTER],原编号将处在可 编辑状态,移动小光标(左右键)到要编辑处,进行修改。修改完毕,直接按[ENTER] 确认输入。

- 2. 输入初级:2; 一般代表变压器磁芯的数量。
- 3. 输入次级:6;一个磁芯上线组的总数 N 减 1。
- 4. 自动测试间隔:0;气缸前一次和后一次之间的间隔时间,不进行自动测试设置为 0。
- 5. 扫描判别显示:ALL
- **ALL :** 测试中,显示数据和判别结果;

**DATA ONLY**: 测试中,只显示数据,而不显示判别结果;

**PASS/FALL**: 测试中,只显示判别结果,而不显示具体数据。

#### 小提示:

如需要提高测试速度,请选 PASS/FALL。

6. 不良品重测:0,这个是测到不良品时,对不良品的重复测试次数,正常可不设。

7. DCR 测试延时, DCR OVER 延时, 电流偏置延时, 扫描启动延时, 气缸 24V 电源, 这 5 项 可根据实际情况来设定值,正常情况下是不用设定

8. 忽略标称:DEV

TEST 是在不知道产品参数时,测试所用;

NOT 是在误差很小范围内使用,如偏差太大,在偏差扣除时会不成功;

DEV 偏差扣除模式,不会因偏差太大,而不进行偏差扣除。

9. 按键工具:

可选择扫描盒自检(自动检测扫描盒继电器好坏)和清除 RAM(清除当前文件所设置的参数,进 行重新设置)功能,如图 6-3。

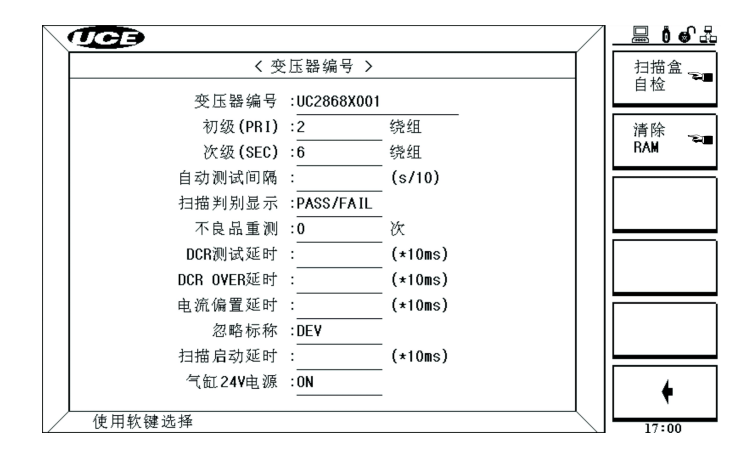

图 6-3 变压器编号页面

#### **6.3** 变压器脚位设置:

在图 6-2 所示的页面,按脚位设置,进入<变压器脚位设置>页面,进行相应绕组的脚位设置,如图 6-4

所示: フィング・シー アンディング・シーム しょうかい しんしゃく しゅうしょく

|                         |   |       | < 变压器脚位设置 >      |      |                |  | 脚位<br>串联   |
|-------------------------|---|-------|------------------|------|----------------|--|------------|
| PRI:<br>1               |   | 变压器脚位 |                  | 治具脚位 |                |  |            |
| 相位                      |   |       |                  | ÷    |                |  | 脚位<br>并联   |
| PRI.                    |   |       | $\overline{c}$   | 1    | $\overline{c}$ |  |            |
| SEC.<br>$\overline{1}$  |   | 3     | $\boldsymbol{A}$ | 3    | 4              |  |            |
| SEC.<br>$\overline{c}$  |   | 5     | 6                | 5    | 6              |  | 脚位<br>न्दा |
| SEC.<br>3               |   | 7     | 8                | 7    | 8              |  |            |
| SEC.                    | 4 | 14    | 13               | 18   | 17             |  | PRI:       |
| SEC.                    | 5 | 12    | 11               | 16   | 15             |  |            |
| SEC.<br>$6\phantom{1}6$ |   | 10    | $\mathbf{g}$     | 14   | 13             |  | 测试         |
|                         |   |       |                  |      |                |  | 条件         |
|                         |   |       |                  |      |                |  |            |
|                         |   |       |                  |      |                |  |            |

图 6-4 变压器脚位设置页面

在图 6-4 所示界面, 按软键脚位转换, 进入<变压器脚位转换> 页面, 如图 6-5 所示。

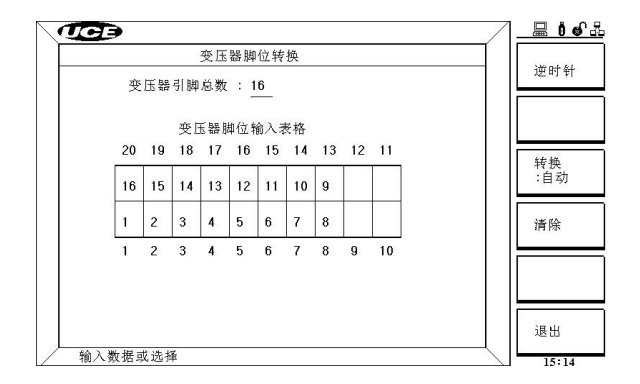

图 6-5 变压器脚位转换页面

屏幕右边菜单第二个功能按键是脚位转换方式,有两种方式可以选择(自动、手动)。

- 自动方式:(是在脚位完全对称的情况才能使用),此时变压器的脚位排列可以选择以顺时针或逆时针方 式。然后输入变压器引脚总数,最后输入治具对应的起始脚位。这样,脚位就会自动设置完毕。
- 手动方式:(此时顺时针/逆时针和变压器引脚总数都不在起作用),只要按照自己的需要直接输入治具 对应的脚位就可以了。
- 在图 6-4 所示界面, 按软键脚位串联, 进入变压器脚位串联设置 页面, 如 1-2, 3-4 两个绕组, 要 测试 1 - - 4 绕组之间的电感, 必须将 2 脚和 3 脚短路。先选好参数 LX, 对应 1-4 绕组, 在 表格中+ 输 入 2, -输入 3, 在测试时, 系统会自动将 2、3 脚短路。如图 6-6 所示:

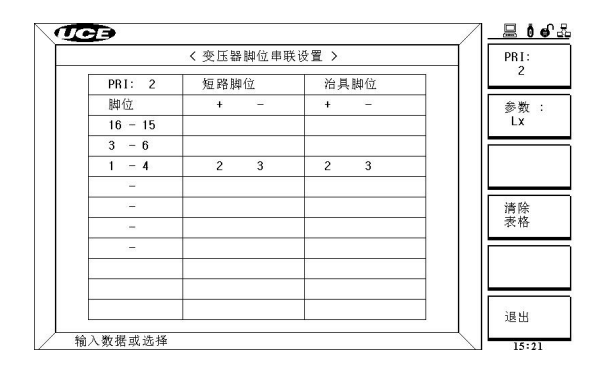

图 6-6 变压器脚位串联设置页面

在图 6-4 所示界面,按软键按脚位并联 进入变压器脚位并联设置页面。如图 6-7 所示:

如 1—2,3—4 两个绕组,要测试(1,3)--(2,4)绕组之间的电阻,(1,3) 直接输入+相位位置,(2,4) 直接 输入-相位位置,测试时仪器会自动将他们短路。

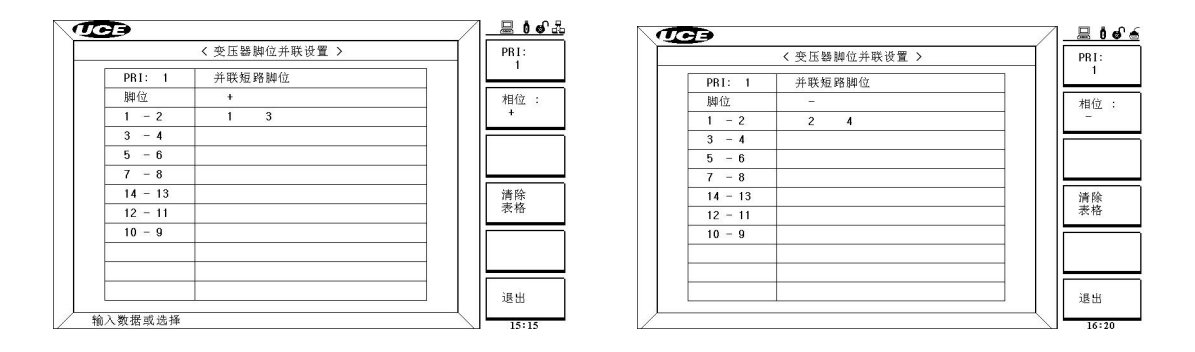

图 6-7 变压器脚位并联设置页面

在变压器脚位设置完成后,按软键测试条件 ,进入变压器测试条件设置界面。进行 TURN、Lx、L.K、 Cx、Zx、ACR、DCR、PS、BL 测试项目的选择(包括先后的测试顺序),这些 参数的频率、电平、 极限值设定、偏置等。这些测试参数的设置方法几乎类似,设置图示如下:

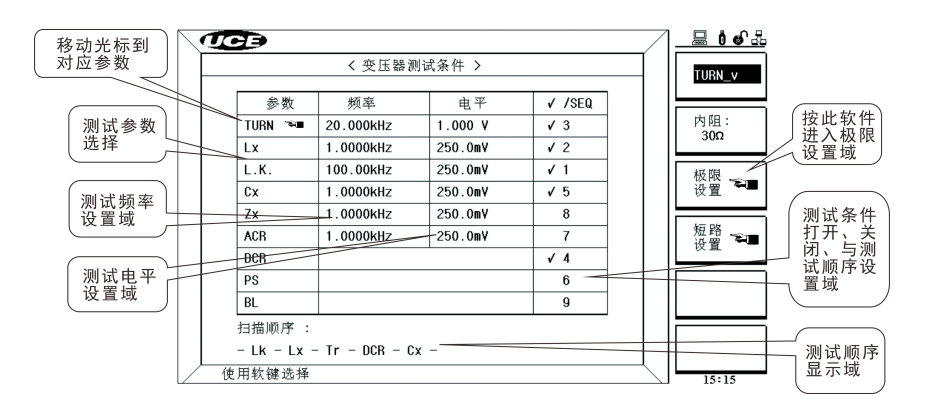

图 6-8 变压器测试条件页面

#### 变压器综合测试仪 快速操作指南

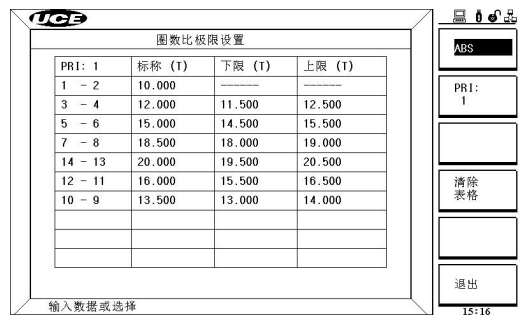

图 6-9 TURN 圈数比极限设置页面 图 6-10 Lx 电感极限设置页面

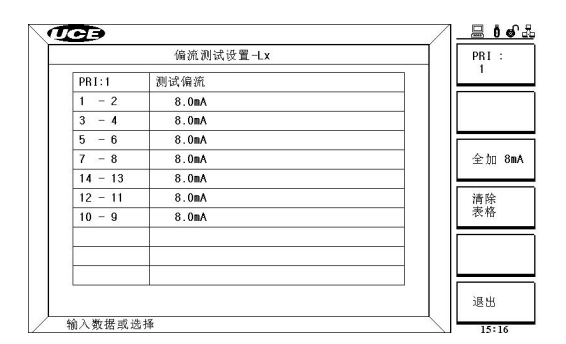

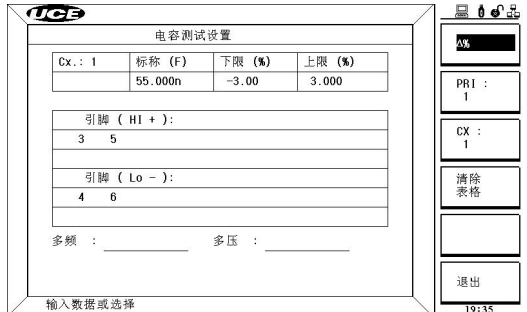

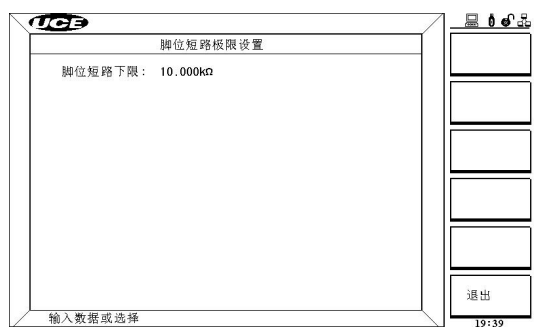

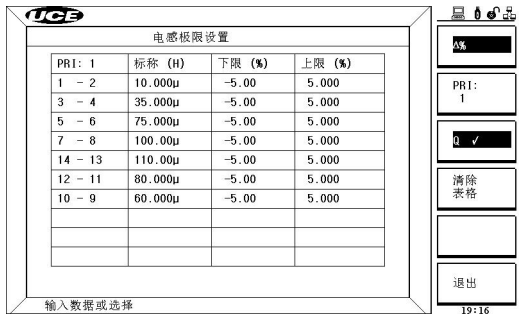

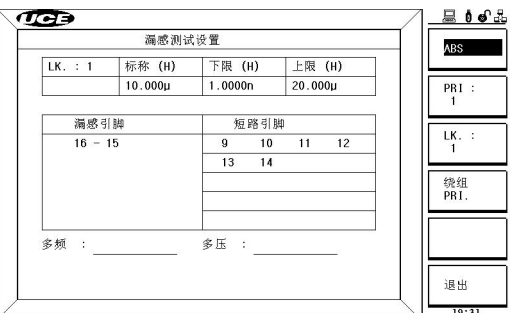

#### 图 6-11 Lx 偏流测试设置页面 The Content Decision All Disk 图 6-12 LK 漏感测试设置页面

|            |            |         |        | $\Delta S_0$ |
|------------|------------|---------|--------|--------------|
| PRI: 1     | 标称 (Ω)     | 下限 (%)  | 上限 (%) |              |
| $-2$       | 280.00m    | $-5.00$ | 5.000  | PRI:         |
| 3<br>$-4$  | $300.00$ m | $-5.00$ | 5.000  |              |
| 5.<br>$-6$ | 500.00m    | $-5.00$ | 5.000  |              |
| $7 - 8$    | 800.00m    | $-5.00$ | 5.000  |              |
| $14 - 13$  | 980.00m    | $-5.00$ | 5.000  |              |
| $12 - 11$  | 650.00m    | $-5.00$ | 5.000  | 清除           |
| $10 - 9$   | 330.00m    | $-5.00$ | 5.000  |              |
|            |            |         |        |              |
|            |            |         |        |              |

图 6-13 Cx 电容测试设置页面 Transport Transport 图 6-14 直流电阻极限设置页面

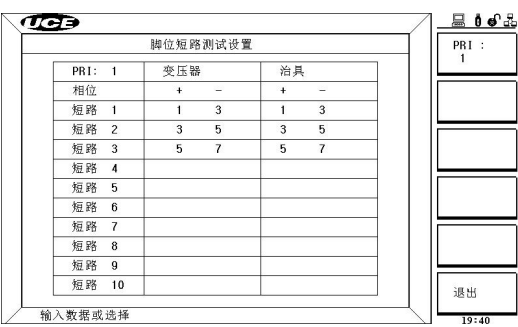

图 6-15 脚位短路极限设置页面 2000 2000 2000 2000 2000 图 6-16 脚位短路测试设置页面

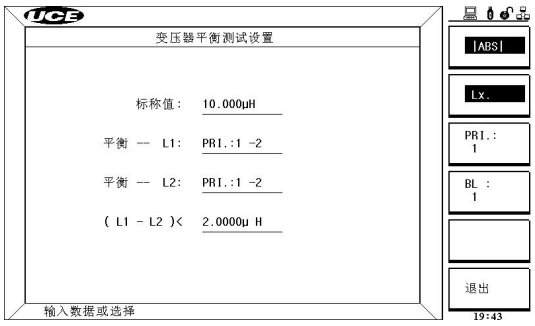

图 6-17 变压器平衡测试设置页面

#### **6.6** 扫描测量显示界面:

设置完毕,按软键[MEAS],进入<扫描测量显示>界面。

- 触发: 按面板上 [TRIGGER] 键,开始扫描测试。假如某描测试不合格,屏幕上的相应部分将 会以红色字体来显示。也就是说,红色代表不合格,白色代表合格。
- 中止: 按面板上 [RESET] 键, 将会随时可中止扫描测试。

扫描判别显示: 显示结果与设定有关,可选 ALL, PASS/FAIL, DATA ONLY, FAIL&PIN。其详细 设置信息参考<变压器编号>页面中的相关内容。(该条目需在<变压器编号>页面第5条设置) 。

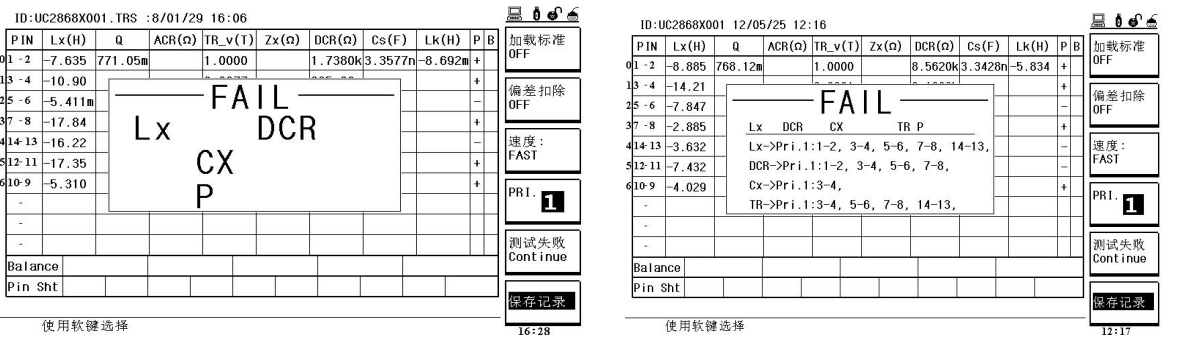

图 6-18 扫描测量显示, 结果设置为 ALL 图 6-19 扫描判别显示, 结果设置为 FAIL&PIN

小特色:

为了更方便客户,本公司在面板上设置了 PASS 和 FAIL 指示灯。扫描测试完毕,若没有错误, 面板上的 PASS 指示灯将会点亮;若测试存在错误,面板上的 FAIL 指示灯将会点亮。

#### **6.7** 偏差扣除:

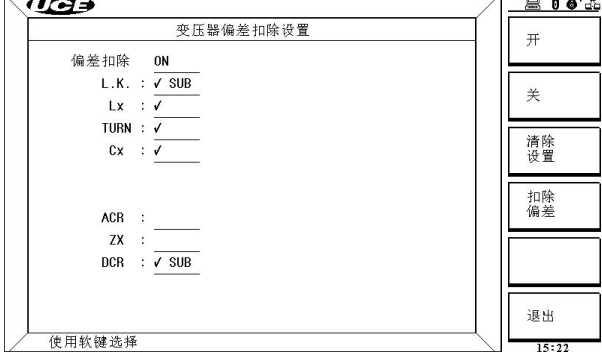

在测量显示界面如遇到需要进行校正的,可以按偏差扣除功能键。

图 6-20 变压器偏差扣除设置页面

#### 偏差扣除页面的操作:

先打开总开关,偏差扣除 ON,选择需要打开的选项,要打开的打 ON (表示√), 按扣除偏差。其 中当在 Lk.和 DCR 设置区域时,连续按此键将会在√SUB 和√DIV 扣除模式中切换,以适应用户 不同的测试夹具分布参数。

厂方推荐设置原则如下,一般对于较小的测试值用√SUB 扣除模式,而较大的测试值采用√DIV 扣 除模式。

#### **6.8** 用户校准 **CAL**:

在测量显示界面,如果需要用到开路校准和短路校准,请按[CAL]键,将会弹出一个菜单,用 户根据提示,按照自己的需要来选择操作。

#### 6.9 文件操作 FILE:

按仪器面板快捷键 5 **[FILE]**(圆键)可直接进入文件管理界面(如图 6-21 所示)。

在文件管理界面可进行设置文件的加载、保存、删除、查找、复制等相关操作。

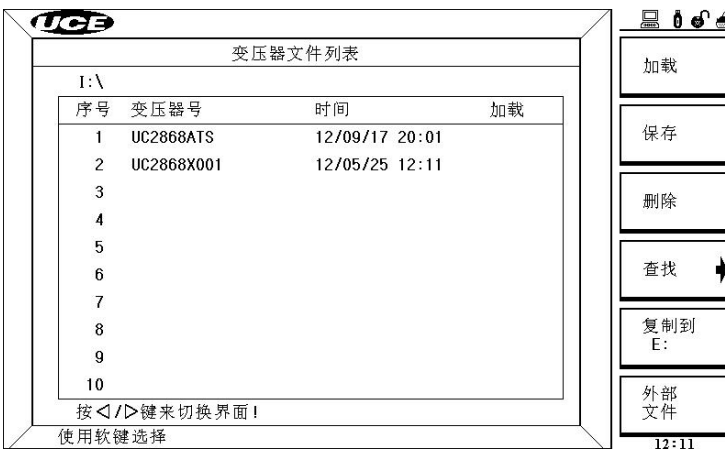

图 6-21 变压器文件列表页面

#### 小提示

把测试设置保存为设置文件。

下次要使用测试同样条件的产品,只需加载相应的文件,而不必重新设置,从而大幅度的节 省了用户设定参数的时间,提高了生产效率。

#### 小创新

本产品提供内部文件查找功能。

产品文件查找功能分全名查找和关键字查找。

本产品内部文件最多 100 组,假如在其中找需要的文件,可能不怎么容易找到,

那时,您可使用文件查找功能,从而提高生产效率。

## 七、 联系我们

如您在此产品的使用过程中有任何问题和需求,请与当地经销商或常州 市优策电子科技有限公司联系:

**Tel: 0519-89966518**

### **Fax: 0519-89966517**

邮件地址:**sales@ucetech.com**

### 邮编:**213001**

公司地址:江苏省常州市钟楼区迎宾路**58-18**号

请登陆我们的网站以获得最新的产品信息与服务资讯:

### 网址:**http://www.ucetech.com.cn**